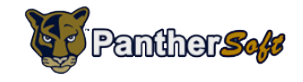

## **Tutorial Downloading Class Roster**

## *Audience: Instructors/Faculty*

- 1. Sign on to MyFIU or Campus Solutions using your FIU PantherID and Password.
- 2. Navigate to your **Faculty Center** and click on the **Class Roster** tab:

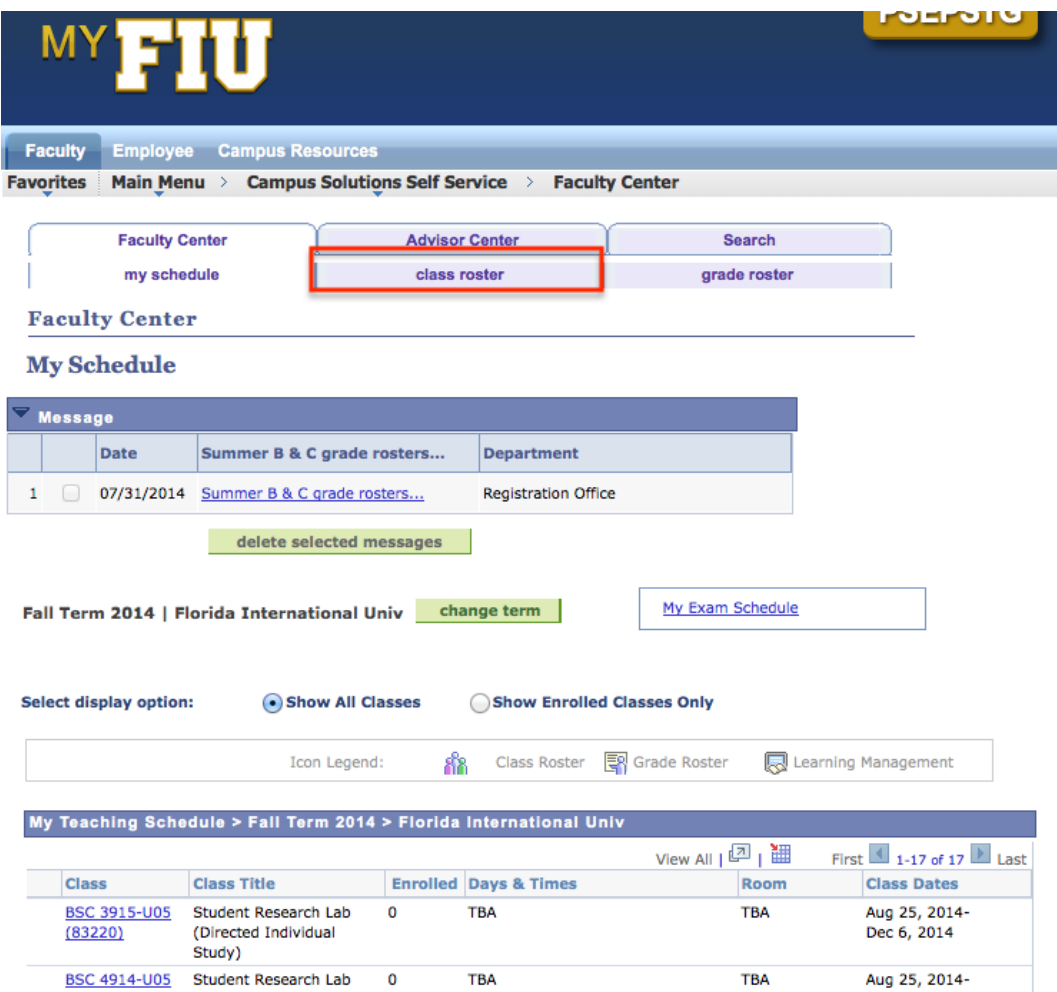

3. Click on the spreadsheet icon **Fig.** on the header of the 'Enrolled Students' grid to initiate the download of the content within the grid.

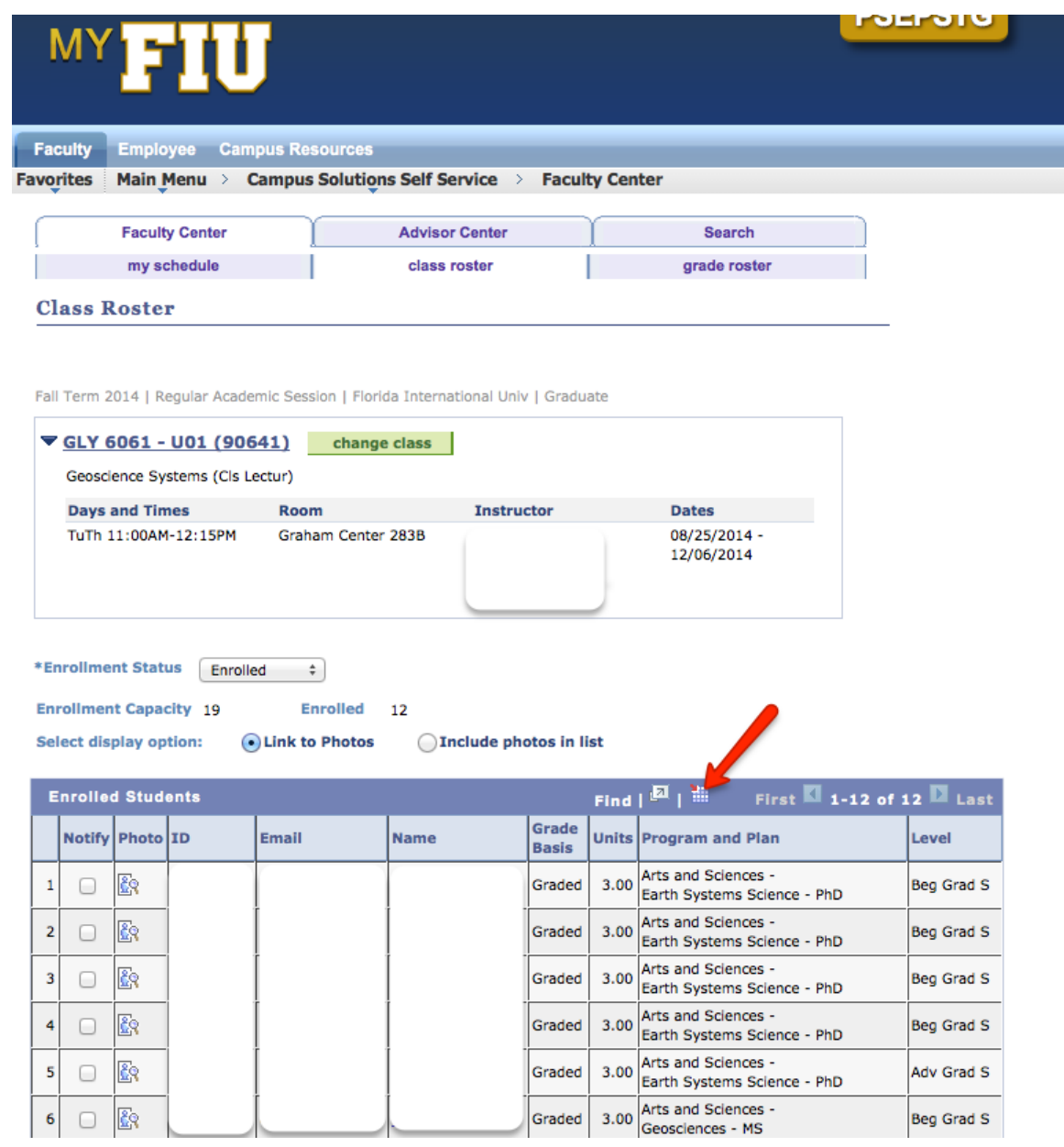